# Panorama Accessibility Workflow Guide

Welcome to the Panorama Accessibility tool for your Canvas course. It might be helpful to go over the <u>Panorama Accessibility Introductory Guide</u> first.

This guide offers a workflow to help you to learn how to use the Panorama accessibility tool and access the reports to help you bring your Canvas course to a level of accessibility that will benefit all your students' needs.

Let's start with learning how Panorama can be used throughout your course to improve accessibility.

# Using Panorama Throughout Your Course

### Accessibility Score Icons

Modified from YuJa's Panorama Digital Accessibility Platform Overview guide.

Panorama will calculate Accessibility Scores for files and editable HTML pages in Canvas and show the score threshold with these colored icons.

Accessibility Score icons appear next to each file type or on the top of HTML content and give a brief overview of the Accessibility Score based on their color and shape.

Two additional score thresholds were recently added to better define Very High Accessibility Scores and Very Low Accessibility Scores for documents and HTML content. UVU has assigned the following score to each of the thresholds represented by the following icons.

| <b>(</b>    | Dark-Green Diamond       | Very High Accessibility Scores greater than 90.      |
|-------------|--------------------------|------------------------------------------------------|
| (1)         | Green Hexagon            | High Accessibility Scores between 75 and 90.         |
| À           | Yellow Triangle          | Medium Accessibility Scores between 50 and 75.       |
| <b>(</b> *) | Red octagon              | Low Accessibility Scores between 25 and 50.          |
| <b>(</b> *) | Dark-Red Rounded Octagon | Very Low Accessibility Scores from 0 to 25.          |
| **-         | No Accessibility Score   | Click to open the Accessibility report to reprocess. |
| (*)         | Blue circle for students | Opens the Alternative Formats Menu.                  |
| *           | Grey Prohibition Sign    | Documents with disabled alternative formats.         |

Accessibility Score Icons appear throughout your course in several locations: Modules, Pages, Assignments, Quizzes, Discussions, and Files.

#### Alt Text Icon

The Alt Text Icon is another accessibility icon that you will see only in the Files section of your course next to an image file.

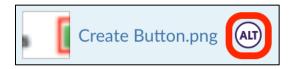

Clicking the icon will open the Add Alternative Description window. This feature allows you to enter the Alternative Description for all instances of the image throughout the course.

You have the option of selecting to have the alternative description populate all instances of the image, or all instances that do not currently have an alternative description.

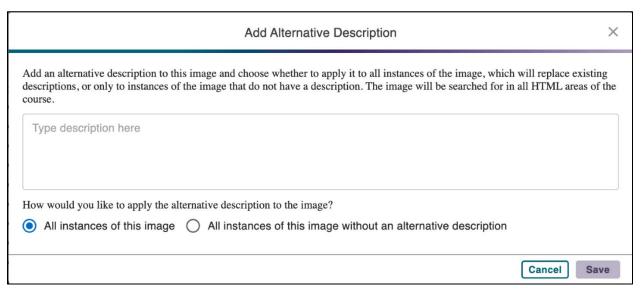

For additional instruction on this feature see the <u>Adding Alt-Text to Images in Canvas Using Panorama</u> guide.

### **Accessibility Report**

Accessibility Reports offer a comprehensive list of accessibility issues detected within files and provide actionable options to address and resolve issues for content within your Canvas course.

Select the Accessibility Score icon next to each document file to open the Alternative Formats Menu and click the Accessibility Dial icon at the top.

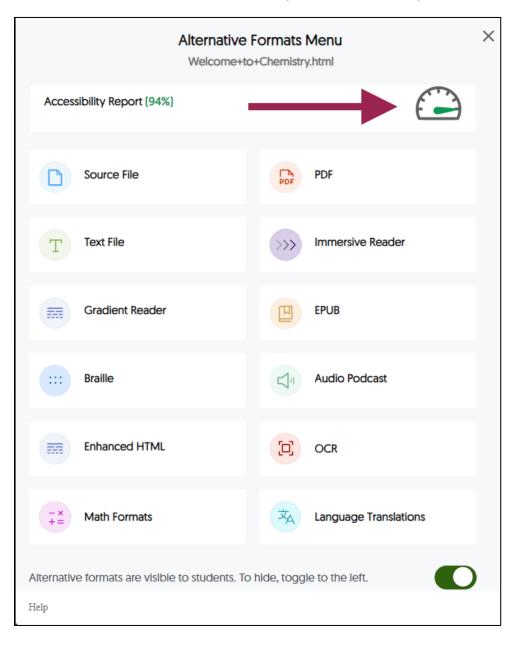

The Accessibility Report offers various ways in which to resolve accessibility issues that have been identified under the **Reviewed Issues** list.

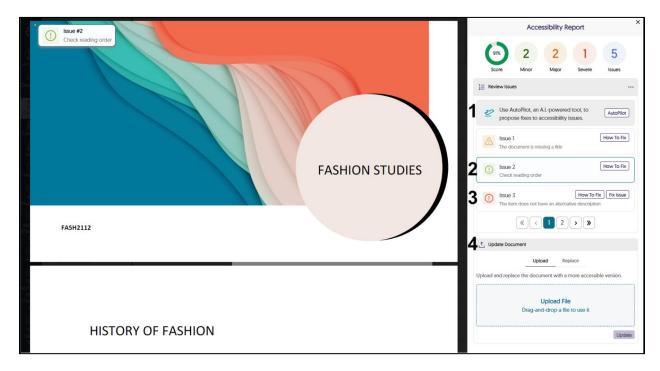

- 1) <u>AutoPilot:</u> Automatically proposes fixes for accessibility issues, which can be applied to your document immediately using the Panorama Remediation Engine.
- 2) How To Fix: Provides manual steps for updating the original document.
- 3) <u>Fix Issue (Panorama's Remediation Engine):</u> Manually add fixes for accessibility issues within the report, and then apply those changes to your document.
- 4) Update Document: After you have applied the updates to an original document, you can upload it and replace the document in the course easily through this feature.

#### WYSIWYG Editor Icon

When you open a Canvas page to edit the content, you will also see an Accessibility Dial icon at the bottom of the edit field. Click on the dial to open the Accessibility Report to resolve any accessibility issues within the WYSIWYG Editor.

The index number on the dial displays the number of issues with this page. Hovering over that icon will show the current accessibility score in %.

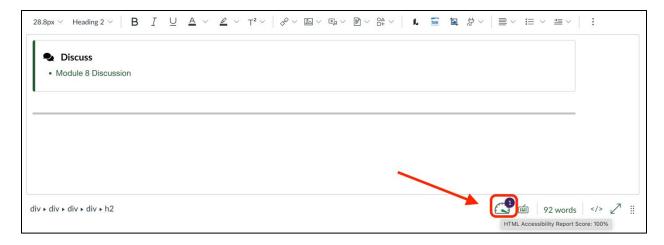

For additional instruction on Accessibility Reports and resolving issues see these two guides:

- Understanding Accessibility Reports
- Improving the Accessibility Score

You have learned how to use the Accessibility Score icons and dials in your course and how to open the Accessibility Report to correct any problems on a page or file. Now, you can check the Course Report to find out the total score of your course and to fix any remaining accessibility issues.

# Using Panorama Course Report

Modified from YuJa Panorama's Overview of the Panorama LTI App for Instructors

To access the Course Report, find Panorama in the left side navigation menu of your course and click on it.

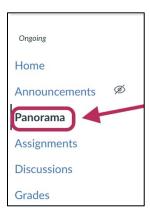

Course Report allows instructors to switch between courses and view the course accessibility scores, popular downloads, and content summary. Course Report may be formatted slightly different in your course.

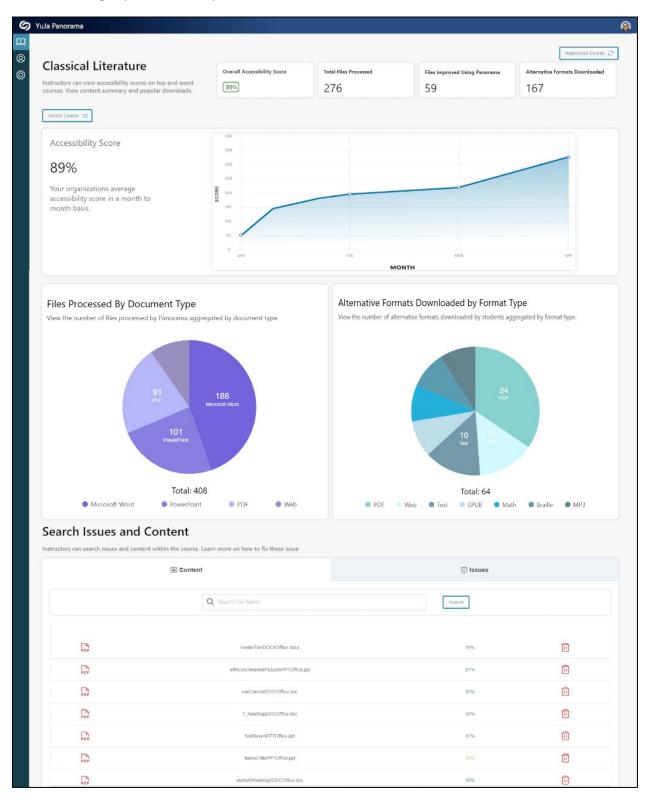

- Overall Accessibility Score: The overall accessibility score for the selected course.
- Total Files Processed: The total number of files processed for the selected course.
- **Files Improved Using Panorama:** The total number of files improved when using Panorama's Accessibility Reports for the selected course.
- Alternative Formats Downloaded: The total number of alternative formats downloaded for the selected course.
- **Files Processed by Document Type:** The total number of documents processed by Panorama for the selected course.
- Alternative Formats Downloaded by Format Type: The total number of alternative formats downloaded by students for the selected course.
- Content: View all files and their accessibility score processed by Panorama.
- Issues: View accessibility issues and the number of occurrences for individual file types.

#### Search Issues and Content

In this section of Course Report you can view the Accessibility Score of all your files together and resolve any remaining issues. You may choose to resolve all accessibility issues for your course from this feature of Panorama.

#### **Content Section**

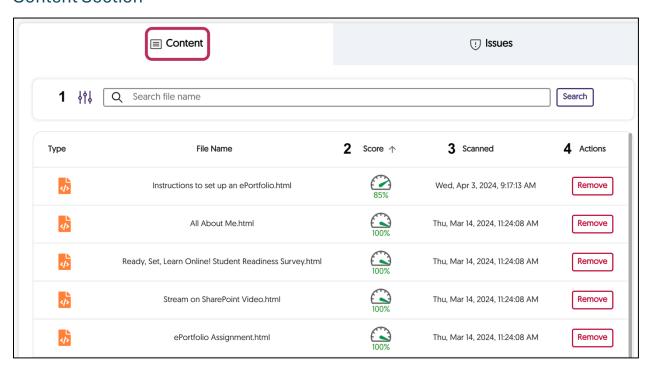

1) Filter: Click on the filter to select specific file types to review.

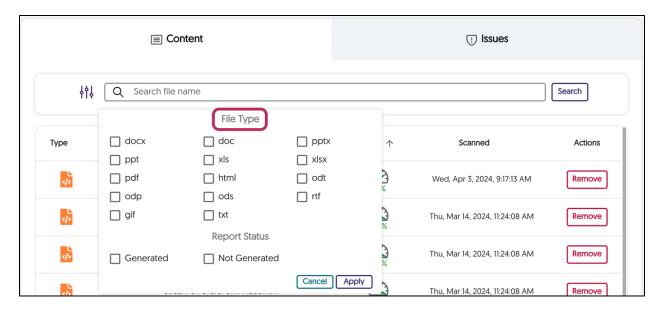

- 2) Score: This column can be sorted to show highest or lowest scores at the top.
- 3) **Scanned:** This column will show the last date the file was scanned for accessibility.
- 4) **Actions:** Clicking the Remove button will permanently remove the file from the course.

#### **Issues Section**

This section groups the accessibility issues by severity and is sorted by tabs. Expand the issue by clicking on the > to the left of the Issue Severity icon.

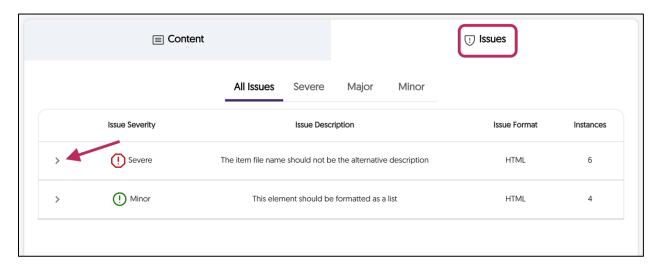

Click on the accessibility dial to open the Accessibility Report to fix the issue(s).

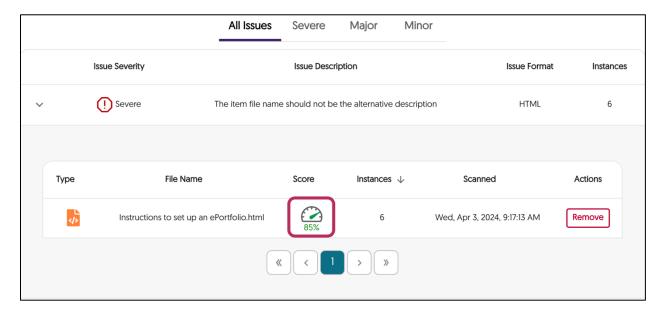

## Conclusion

This is the end of the Panorama Accessibility Workflow Guide plus two additional sections. Please contact the <u>Office of Teaching and Learning</u> for additional guidance in using the Panorama tool to improve the accessibility of your course for All students.

# Website Accessibility Widget

A new accessibility feature in Canvas available through Panorama is the Website

Accessibility Widget. This tool allows the user to make personalized adjustments to the content and color of the website they are currently viewing. These adjustments can be saved as a profile for future use. The user can also install the Panorama browser extension to use the Widget on websites outside of Canvas.

For further information, review the <u>Overview of Panorama's Website Accessibility Widget</u> guide from the YuJa Help Center.

#### Panorama for Students

YuJa provides some additional guides that will be helpful for students. Please make them available for your students.

Getting Started with Panorama for Students in Canvas

Overview of Panorama's Website Accessibility Widget